12.2023 GER

**@** IMI HEIMEIER

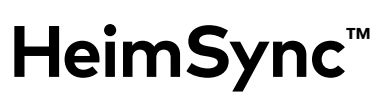

# Smarter Thermostatkopf **Bedienungsanleitung**

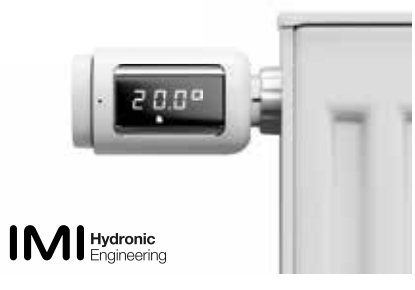

# 2.3 Montage des Smarten Thermostatkopfs

Ist der Motor komplett in die "voll geöffnet" Position zurück gefahren, wechselt die Displayanzeige von "InS" zu "AdA". Sobald das Display "AdA" anzeigt, kann der Smarte Thermostatkopf auf dem Heizkörperventil installiert werden.

# 2.3.1 Montage am M 30 x 1,5 mm Heizkörperventil

Installieren Sie den Smarten Thermostatkopf direkt am Heizkörperventil. Passen Sie die Displayposition auf Ihren Bedarf an und ziehen Sie die Anschlussmutter fest. Ändern Sie nicht die Voreinstellung am Ventil!

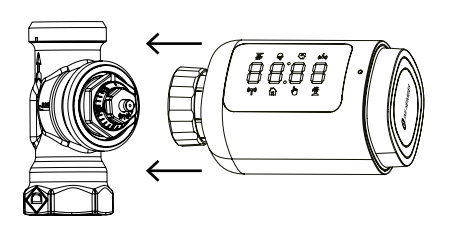

Die Temperatur kann zwischen 5 °C - 30 °C in 0,5 °C-Schritten eingestellt werden.

4

# b. Manueller Modus

Im manuellen Modus wird die Temperatur auf den eingestellten Wert geregelt und wird nicht von den im Auto-Modus voreingestellten Zeitprogrammen beeinflusst. Die eingestellte Temperatur wird bis zur nächsten manuellen Änderung gehalten. Um den manuellen Modus zu aktivieren, drücken Sie die "Koppeln" (Pair)-Taste und wählen Sie das Symbol aus. Ändern Sie die Temperatur auf den gewünschten Wert, indem Sie das Handrad drehen. Die Temperatur kann zwischen 5 °C - 30 °C in 0,5 °C-Schritten eingestellt werden.

# c. "Urlaubs" (Holiday)-Modus

Die Einstellungen für den Urlaubs-Modus (Temperatur und Zeitprogramm) können nicht am Smarten Thermostatkopf direkt verändert werden. Drücken Sie die "Koppeln" (Pair)-Taste und wählen Sie das Symbol "Urlaubs-Modus aus. Damit wird die eingestellte Temperatur für diesen Modus angezeigt. Nutzen Sie den Smarten Thermostatkopf ohne App, wechselt der Urlaubs-Modus nach 3 s in den Auto-Modus zurück. Ohne App Anbindung können sie lediglich die Temperatur prüfen, nicht jedoch den Urlaubsmodus aktivieren. 8

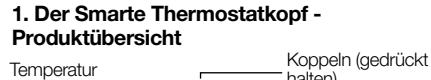

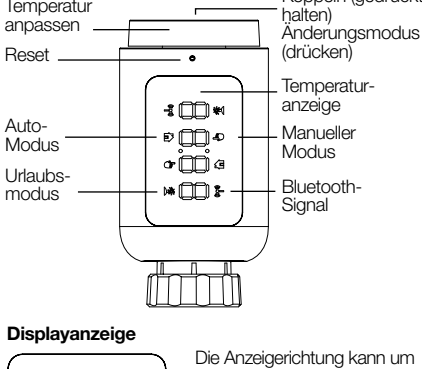

Die Anzeigerichtung kann um 180° gedreht werden. Um die Anzeigerichtung auf dem Display zu ändern, drücken Sie kurz Reset.

# 2.3.2 Montage mit Adapter

 $\overline{\mathbf{c}}$ 8.88

Bei einem von M 30 x 1,5 mm abweichendem Heizkörperventil nutzen Sie bitte einen der beigelegten Adapter. Passen Sie die Displayposition auf Ihren Bedarf an und ziehen Sie die Anschlussmutter fest. Ändern Sie nicht die Voreinstellung am Ventil!

1

#### Weitere Infos zur Nutzung der Adapter finden Sie im Video hier:

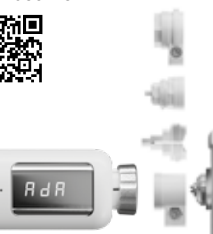

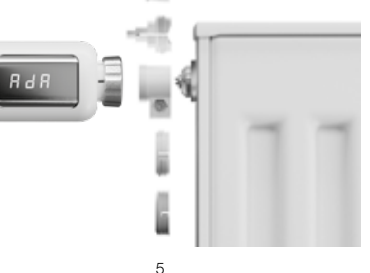

# d. Fenster-Offen-Erkennung

Fällt die Raumtemperatur stark, schließt der Smarte Thermostatkopf das Heizkörperventil, um Energie zu sparen. Diese Funktion wird automatisch aktiviert, wenn die Temperatur um 2 K innerhalb von 3 min fällt. Das Heizkörperventil bleibt für 15 min geschlossen – in diesem Zeitraum zeigt das Display OPE . Nach 15 min wird das Heizkörperventil wieder in den vorgesehenen Betrieb versetzt, entweder im Auto- oder manuellen Modus.

## e. Frostschutz-Modus

Diese Funktion ist werkseitig aktiv und stellt einer Raumtemperatur über 8 °C sicher. Wenn die Temperatur unter 8 °C fällt, wird automatisch der Frostschutz-Modus aktiv– das Display zeigt "AF". Drücken Sie die "Koppeln" (Pair)-Taste, um die "AF"-Anzeige zurückzusetzen.

## f. Ventilschutz

Der Smarte Thermostatkopf wird automatisch wöchentlich über einen kurzen Zeitraum aktiv, um das Risiko eines Festsetzens des Heizkörperventils zu minimieren.

9

#### Alten Thermostatkopf demontieren.

Vorhandene Thermostatköpfe können einfach demontiert werden. Dies kann ohne ablassen von Heizungswasser, Eingriff in die Heizungsanlage oder Abschalten erfolgen. Es sind keine speziellen Werkzeuge notwendig. Drehen Sie den alten Thermostatkopf voll auf (Position 5), und demontieren Sie diesen. Je nach Fabrikat ist die Demontage unterschiedlich.

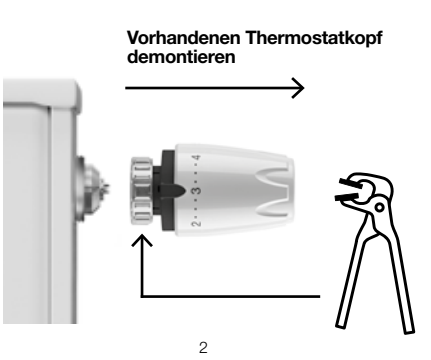

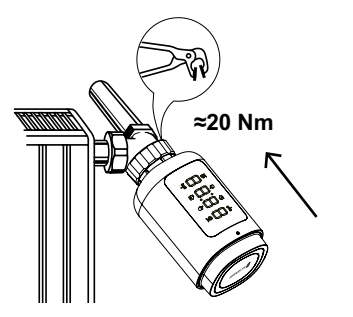

#### 2.4 Kalibrierung

Nach der Montage drücken Sie die "Koppeln" (Pair)-Taste, um den Kalibrierungsprozess zwischen Smartem Thermostatkopf und Heizkörperventil zu starten. Während des Vorgangs zeigt das Display<br>"AdA" mit dem rotierenden **F1** Symbol.

Der Smarte Thermostatkopf kann konfiguriert werden, wenn die Raumtemperatur angezeigt wird. Falls der Vorgang nicht erfolgreich abschließt, Schritt 2 wiederholen.

6

#### 4. Software-Installation

Kostenloser Download im Apple App Store und Google Play Store.

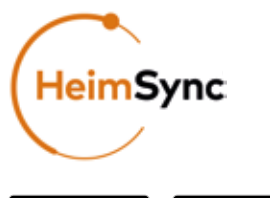

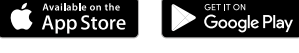

- Nach HeimSync suchen
- Download der HeimSync-App
- HeimSync öffnen, E-Mail-Adresse zur Registrierung und Anmeldung nutzen

10

# 2. Smarten Thermostatkopf montieren

#### 2.1 Batterien einlegen

Öffnen Sie das Batteriefach auf der Rückseite des Smarten Thermostatkopfs. Legen Sie 2 neue LR6 (Mignon/AA) Batterien ein. Beachten Sie dabei die Richtungsanzeige. Keine wiederaufladbaren Akkus verwenden!

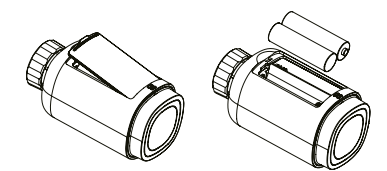

#### 2.2 Montage vorbereiten

Nach der Einlage der Batterien wird der Motor komplett zur offenen Position zurückfahren. Während des Vorgangs zeigt das Display "InS" mit einem rotierenden n Symbol an.

 $\overline{3}$ 

### 3. Funktionen (ohne App)

Beim Gebrauch des Smarten Thermostatkopfs im Standalone-Modus (ohne App), können Sie die folgenden Funktionen nutzen. Sie können einfach die voreingestellte Temperatur ändern. Diese wird entweder bis zur nächsten Änderung gehalten (im manuellen Modus) oder der voreingestellten Zeit-Temperatur-Programmierung entsprechen (im Auto-Modus). Detaillierte Informationen für jeden Modus finden Sie im folgenden. Wir empfehlen die Nutzung der App für den vollen Funktionsumfang und die Synchronisierung von Datum/Uhrzeit mit dem Smartphone.

#### a. Auto-Modus

Im automatischen Modus regelt das voreingestellte Zeitprogramm die Temperatur. Werkseinstellung: Die Temperatur ist auf 21 °C von 6 – 17 h, und auf 17 °C von 17 – 6 h voreingestellt. Das vordefinierte Zeitprogramm kann nur per App geändert werden. Sie können manuell Änderungen am Smarten Thermostatkopf direkt vornehmen, diese sind aber nur bis zum nächsten geplanten Temperaturwechsel (um 6 oder 17 h) aktiv. Um den Auto-Modus zu aktivieren, drücken Sie die "Koppeln" (Pair)-Taste, wählen Sie das **fi** Symbol aus und ändern Sie die Temperatur, indem Sie das Handrad drehen.

# 5. Den Smarten Thermostatkopf mit der App koppeln

7

Die "Koppeln" (Pair)-Taste auf dem Smarten Thermostatkopf für 5 s gedrückt halten, bis das (® ) Bluetooth-Symbol blinkt.

Dies bedeutet, dass der Smarte Thermostatkopf in den "Koppeln" (Pair)-Modus versetzt wurde. Öffnen Sie die App, Tippen Sie auf + oben rechts und wählen Sie Ihr Bluetooth-Gerät (Smartphone, Tablet) aus. Folgen Sie der Anleitung in der App, um das Gerät zu installieren und zu konfigurieren. Ist Bluetooth am Gerät nicht aktiviert, zeigt die App "HeimSync bittet Sie Bluetooth zu aktivieren" an.

# 6. Funktionen (mit App)

**Einstellungen** 

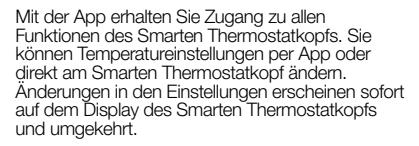

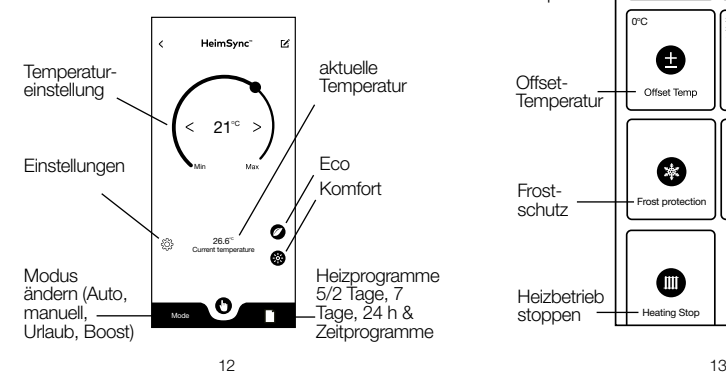

#### e. Eco- & Komfort-Temperatur

Mit dem Symbol Komfort/Eco ist der Wechsel zwischen den Temperatureinstellungen einfach und nutzerfreundlich. Die Komforttemperatur ist mit 21 °C und die Eco-Temperatur mit 17 °C voreingestellt, kann aber in "Einstellungen" auf den gewünschten Wert angepasst werden.

Aktivieren Sie die Eco- oder Komfort-Temperatur, indem Sie das Symbol <sup>2</sup> : auswählen.

Eco- oder Komfort-Temperaturen werden bis zur nächsten manuellen Änderung in einen anderen Betriebsmodus gehalten.

#### f. Kindersicherung

Der Smarte Thermostatkopf kann gegen unbeabsichtigte Änderungen (wie z.B. versehentliche Berührung) gesichert werden. Wenn die Kindersicherung aktiv ist, erscheint "LOC" auf dem Display des Smarten Thermostatkopfs.

(De-)aktivieren Sie die Kindersicherung, indem Sie in "Einstellungen" das Kindersicherungs-Symbol @ auswählen, danach "Kindersicherung".

16

# 8. Reset

Die Reset-Taste für 5 s gedrückt halten, der Smarte Thermostatkopf zeigt dann im Display "FAC" Werkseinstellung an. Die Verbindung zur App wird unterbrochen und muss wiederhergestellt werden.

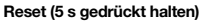

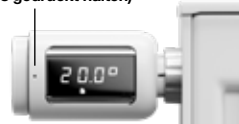

# 9. Technische Daten

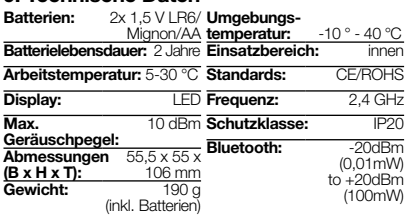

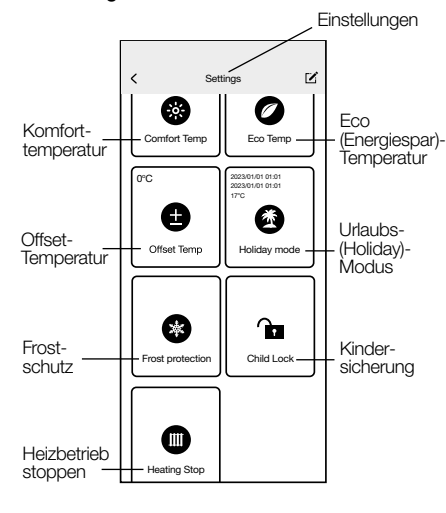

## g. Heizbetrieb stoppen

Im Heizbetrieb stoppen-Modus ist das Heizkörperventil komplett geschlossen. Wenn der Modus aktiv ist, erscheint im Display des Smarten Thermostatkopfs "HS". (De-)aktivieren Sie den Heizbetrieb stoppen-Modus, indem Sie in den Einstellungen @ den Heizbetrieb stoppen Modus auswählen.

# **ACHTUNG**

im Di

# Wenn der Heizbetrieb stoppen - Modus aktiviert ist (ON), wird der Frostschutz deaktiviert!

Wenn der Heizbetrieb stoppen - Modus aktiviert ist (ON), wird der Ventilschutz Protection deaktiviert!

## h. Boost (Nur in der App)

Manchmal kehren Sie früher als üblich nach Hause zurück. In diesem Fall ermöglicht die "Boost"- Funktion ein schnelles aufheizen, wodurch Sie die Wärme im Raum schneller fühlen. Ist die "Boost"- Funktion aktiv, wird das Heizkörperventil 5 min lang komplett geöffnet. Im Display des Smarten Thermostatkopfs erscheint ein Countdown von 300 s abwärts.

17

# 10. Fehlerbehebung und Wartung 13. Entsorgungshinweise

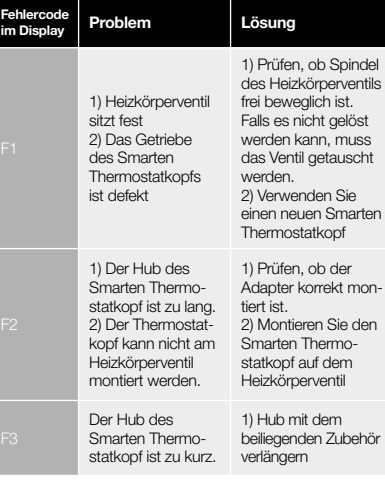

21

#### a. Auto-Modus

Mit der App können Sie verschiedene Betriebsweisen einstellen (5 / 2 Tage, 7 Tage, 24 h) und jeweils gewünschte Temperatureinstellung zuweisen. Vordefinierte Temperaturen können schnell überschrieben werden: entweder per App oder mit dem Temperatur-Schieber direkt am Smarten Thermostatkopf. Die Temperatur kann zwischen 5 °C - 30 °C in 0,5 °C-Schritten eingestellt werden. Die neu festgelegte Temperatur wird bis zum geplanten Temperaturwechsel (um 6 oder 17 h) gehalten. Aktivieren Sie den Auto-Modus, indem Sie die "Mode"-Taste drücken und El Automatic" auswählen. Wählen Sie das Symbol aus, um mehrere Betriebsmodi zu ändern.

# b. Manueller Modus

Im manuellen Modus wird die Temperatur auf den eingestellten Wert geregelt und wird nicht von den im Auto-Modus voreingestellten Zeitprogrammen beeinflusst. Die eingestellte Temperatur wird bis zur nächsten manuellen Änderung gehalten.

Die Temperatur kann zwischen 5 °C - 30 °C in 0,5 °C -Schritten eingestellt werden.

Aktivieren Sie den manuellen Modus, indem Sie die "Mode"-Taste drücken und "Manual" auswählen.

14

Das Aufheizen eines Raumes dauert üblicherweise länger als 5 min, aber die Wärmeabgabe des Heizkörpers kann sofort gefühlt werden. Nach Ablauf von 5 min wechselt der Smarte Thermostatkopf automatisch in den Betriebsmodus, der zuvor aktiv war (Auto/manuell) mit der zuvor eingestellten Temperatur. Um die "Boost"-Funktion abzubrechen, drücken Sie die "Koppeln" (Pair)- Taste. Aktivieren Sie den "Boost"-Modus, indem Sie die "Mode"-Taste drücken und "Boost" auswählen.

#### i. Fenster-Offen-Erkennung

s. Beschreibung unter 3d.

Das Heizkörperventil bleibt für 15 min geschlossen – in diesem Zeitraum zeigt das Display OPE.

# j. Frostschutz-Modus

s. Beschreibung unter 3e.

(De-)aktivieren Sie den Frostschutzmodus, indem Sie in "Einstellungen" das Frostschutz-Symbol @ auswählen, danach "Frostschutz" (Anti-Freeze).

#### ACHTUNG

Wenn Heizbetrieb stoppen - Modus aktiviert ist (ON), wird der Frostschutz deaktiviert!

18

#### 11. Im Lieferumfang

- 1 x Bluetooth-Thermostatkopf
- 2 x 1,5V Mignon/LR6/AA Batterien
- Adapter für Danfoss (RA, RAV und RAVL), 28 x 1,5 mm, Caleffi, Giacomini
- Bedienungsanleitung / Hiermit erklärt IMI Hydronic Engineering,dass der Funkanlagentyp HeimSync der Richtline 2014-53/EU entspritche. Der vollständige Test der EU-Konformitätserklärung ist unter der folgenden internetadresse verfügbar: www.imi-hydronic.com/de-de/product/heimsync

# 12. Sicherheitshinweise

- Der Smarte Thermostatkopf ist nicht für Kinder geeignet und kein Spielzeug.
- Hinterlassen Sie kein Verpackungsmaterial wo Kinder damit spielen könnten, da dies extrem gefährlich sein kann.
- Plastikfolien/-beutel, Polystyrene-Teile, etc. können in Kinderhänden gefährlich sein.
- Zerlegen Sie niemals den Smarten Thermostatkopf in seine Komponenten, da Nutzer-gefähr dende (Klein-)Teile enthalten sein können.
- Niemals das Gehäuse des Smarten Thermostatkopfs entfernen. Die äußere Oberfläche kann mit einem Tuch gereinigt werden.

22

#### c. Urlaubs-Modus

Im "Urlaubs"-Modus können Sie einen Zeitraum bestimmen, in dem Sie abwesend sind und welche Temperatur in diesem Zeitraum erreicht werden sollte.

Aktivieren Sie den "Urlaubs"-Modus und definieren Sie Einstellungen, indem Sie in Einstellungen das Symbol  $\ddot{\otimes}$  auswählen. Hier können Sie in der Display-Anzeige den "Urlaubs"-Modus auswählen.

#### d. Offset-Temperatur

Da die Temperatur am Smarten Thermostatkopf gemessen wird, kann die Wärmeverteilung im Raum variieren. Dies kann ausgeglichen werden, indem eine Offset-Temperatur von ±5 °C eingestellt wird. Wenn der Temperatur-Sollwert z.B. auf 20 °C festgelegt wird, aber die Raumtemperatur nur mit 18 °C gemessen wird, kann eine Offset-Temperatur von -2 °C eingestellt werden. In der App ist eine Offset-Temperatur von 0 °C voreingestellt.

Aktivieren und definieren Sie die Offset-Temperatur, indem Sie das "Einstellungen" Symbol auswählen. Wählen Sie dann im Display Einstellungen "Offset Temp".

15

# 7. Schwache Batterien & Batterien ersetzen

Wenn die Leistung der LR6 (Mignon/AA) Batterie wenig als Eulerang der Entertung fehr wordt geborten.<br>DRE weniger als 12 % beträgt, erscheint im Display des Smarten Thermostatkopfs das "Batteriestand schwach" Symbol . Der Smarte Thermostatkopf führt die Programmierung des gewählten Modus aus (Auto/manuell), aber Temperaturänderungen können nicht vorgenommen werden. Der Smarte Thermostatkopf muss für den Batterietausch nicht vom Heizkörper demontiert werden. Öffnen Sie das Batterifach auf der Rückseite des Smarten Thermostatkopfs. Legen Sie 2 neue LR6 (Mignon/AA) Batterien ein. Beachten Sie dabei die Richtungsanzeige. Keine wiederaufladbaren Akkus verwenden!

Nach der Einlage der Batterien wird der Motor komplett zur offenen Position zurückfahren. Während des Vorgangs zeigt das Display "InS" mit einem rotierenden Symbol nan. Warten Sie, bis "AdA" angezeigt wird. Drücken Sie die "Koppeln" (Pair)-Taste, um den Smarten Thermostatkopf und das Heizkörperventil zu kalibrieren. Während des Vorgangs zeigt das Display "AdA" mit dem<br>rotierenden Symbol  $\bigcap$ . Durch Drücken der Koppeln-Taste für 3 Sekunden neu mit der App verbinden.

19

Entsorgen Sie den Smarten Thermostatkopf nicht mit dem Hausmüll. Elektronikschrott muss an den lokalen Sammelstellen unter Berücksichtigung der Vorschriften für die Entsorgung für Elektornikschrott abgegeben werden.

# e R

Benutzte Batterien sollten nicht mit dem Hausmüll entsorgt werden. Bringen Sie diese bitte zu Ihrer lokalen Entsorgungsstelle.

Dieses Produkt entspricht EN62368/EN300328/ EN301489 der CE Vorschriften.

Dieses Produkt entspricht den ROHS 2.0 Vorschriften.

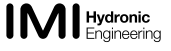